## C880 M4 - Comment collecter l'ensemble du journal des événements système J<br>|

#### **Contenu**

**Introduction** Étapes

### Introduction

Cet article décrit comment collecter l'ensemble du journal des événements système à partir d'un serveur Cisco C880 M4.

## Étapes

1) Connectez-vous à l'interface utilisateur graphique du navigateur C880 M4 MMB.

2) Cliquez sur Journal des événements système dans le menu de gauche, puis cliquez sur Télécharger.

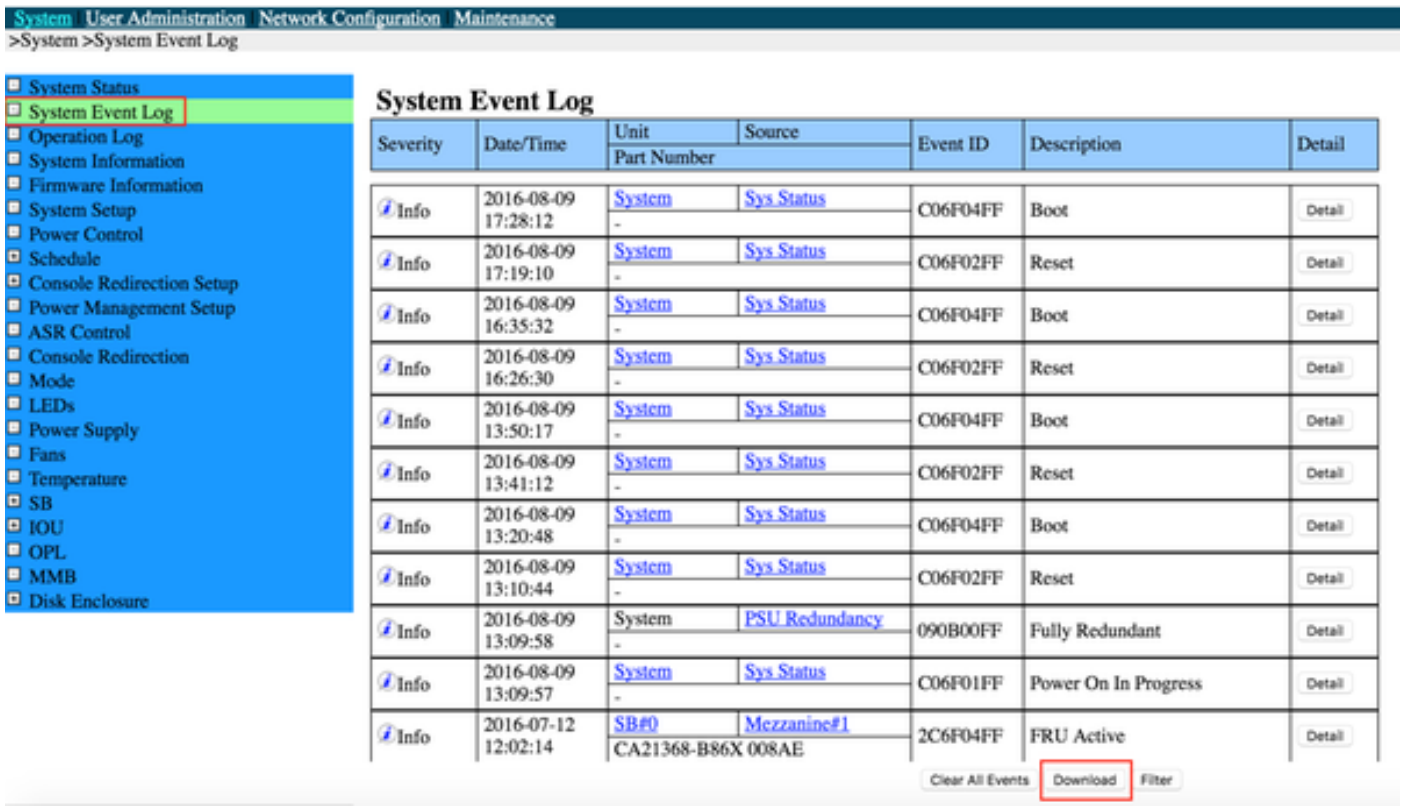

3) Une barre de progression s'affiche lorsque le micrologiciel collecte les journaux et les compresse.

#### **System Event Log (Collect)**

 $1%$ 

4) Une fois terminé, un lien sera fourni avec le bundle System Event Log. Le nom du fichier sera au format sel\_YYMMDHHMMSS.tgz.

# **System Event Log (Collect)**

Please download the data collected clicking the following. Wed, 14 Sep 2016 00:10:30